<span id="page-0-0"></span>**Step 5** In the HTTP area, click the **HTTP** radio button if you want to allow both HTTP and HTTPS connections to the IP camera.

The default setting is HTTPS, which allows only HTTPS (secure) connections to the IP camera.

- **Step 6** Click **Apply** and wait for the IP camera to reboot.
- **Step 7** After the IP camera reboots, start Internet Explorer, enter *protocol***://***ip\_address* in the Address field, then press **Enter**.

Replace *protocol* with **HTTPS** or **HTTP**. (You can use HTTP only if you enabled it [Step 5](#page-0-0).) Replace *ip\_address* with the IP address that you used in [Step 1](#page-1-4).

**Step 8** If you are prompted to install ActiveX controls, follow the on-screen prompts to do so. ActiveX is required to view video from the IP camera.

> The Home window appears. You can now click **View Video** to view live video, click **Setup** to configure the IP camera, or click **Logout** to exit

#### <span id="page-0-1"></span>**5 Where to go from Here**

For detailed information about understanding, installing, configuring, operating, administering, and troubleshooting the IP camera, see the following documents that are available at <www.cisco.com/go/ipcamera>:

- **•** *Cisco Video Surveillance 7030 IP Camera Installation Guide*
- **•** *Cisco Video Surveillance 7000 Series IP Camera Configuration Guide*

### <span id="page-0-2"></span>**6 Technical Support**

To request technical assistance, contact the Cisco Technical Assistance Center (TAC) in one of the following ways:

- **•** [Online—http://www.cisco.com/tac/](http://www.cisco.com/tac/)
- **•** E-mail—tac@cisco.com
- **•** Phone—In North America: 800 553-2447 Outside North America: 408 526-7209

**Americas Headquarters** Cisco Systems, Inc. 170 West Tasman Drive San Jose, CA 95134-1706 USA http://www.cisco.com<br>Tel: 408 526-4000 Tel: 408 526-4000 800 553-NETS (6387) Fax: 408 527-0883

Cisco, Cisco Systems, the Cisco logo, and the Cisco Systems logo are registered trademarks or trademarks of Cisco Systems, Inc. and/or its affiliates in the United States and certain other countries. All other trademarks mentioned in this document or Website are the property of their respective owners. The use of the word partner does not imply a partnership relationship between Cisco and any other company. (0705R)

© 2013 Cisco Systems, Inc. All rights reserved.

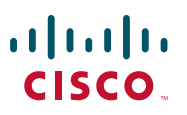

#### **QUICK START GUIDE**

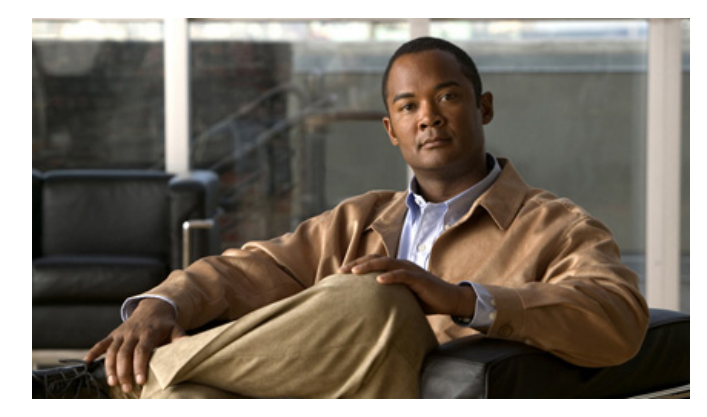

#### **Cisco Video Surveillance 7030 IP Camera Model CIVS-IPC-7030**

**1** [Overview](#page-1-3)

 $\mathbf{d}$  and  $\mathbf{d}$ **CISCO** 

- **2** [Package Contents](#page-1-0)
- **3** [Installing the IP Camera](#page-1-1)
- **4** [Accessing the IP Camera for the First Time](#page-1-2)
- **5** [Where to go from Here](#page-0-1)
- **6** [Technical Support](#page-0-2)

### <span id="page-1-3"></span>**1 Overview**

The Cisco Video Surveillance 7030 IP camera is an outdoor, 5 megapixel (MP) IP camera that offers 1080p full HD resolution (up to 2560 x 1920) with superb image quality. It is especially suitable for monitoring wide open outdoor areas such as building entrances, airports, or applications requiring accurate identification.

### <span id="page-1-0"></span>**2 Package Contents**

The Cisco Video Surveillance IP Camera package includes the following items:

- **•** Cisco Video Surveillance 7030 IP Camera (1) **•** Wall anchors (4)
- **•** Installation template and alignment sticker (1) **•** Screws (t4x32) (4)
- **•** Mounting plate (1) **•** Hex nut (1)
- 
- Black cover (1) Bushing (1)
- **•** Waterproof connector (1) **•** Double sided tape (1)
- **•** L type hex key (allen wrench) (1) **•** Silica gel (1)
- **•** Cisco documentation pointer card (1) **•** Extra set of labels (3)
- **•** Cisco RoHS document (1)

## <span id="page-1-1"></span>**3 Installing the IP Camera**

To install the IP camera, follow these steps:

#### **Procedure**

- **Step 1** Attach the included alignment sticker to the ceiling or wall.
- **Step 2** Using the circle marks on the sticker, drill at least two pilot holes symmetrically on each side (four holes total) into the ceiling or wall. Then hammer the included wall anchors into the holes.
- **Step 3** Secure the mounting plate to the ceiling or wall with four included screws.
- **Step 4** Do one of the following:
	- **•** Cut out a section of the ceiling or wall that corresponds to the triangular cutout on the alignment sticker, and feed cables through a ceiling or wall.
	- **•** Use a screwdriver to remove the cutout on the side of the conduit base, connect a cable conduit, and feed the cables through the side of the conduit base.
- **Step 5** Drill a hole on the rubber seal plug and insert an Ethernet cable (without a connector) through the opening. Strip about 1/2 inch (12 mm) of the sheath from the cable and crimp an RJ45 connector to the cable. When done, connect the cable to the camera Ethernet RJ45 socket.
- **Step 6** (Optional) Using the waterproof connector assembly, install an external power cable and/or I/O cables for external devices and connect to the GPIO terminal block.
- **Step 7** Use the included L-type wrench to secure the conduit base to the mounting plate with the three included screws.
- **Step 8** (Optional) Use mini cable with BNC connector to temporarily attach an NTSC or PAL compliant analog video display device to the analog video out port on the rear of the IP camera.
- **Step 9** While viewing video from the IP camera, adjust the 3-axis field of view.
- **Step 10** (Optional) If the IP camera is installed in a high humidity environment, remove the wrapper from the included silica gel pack and place the pack with the camera inside the VR housing. Ensure that the silica gel pack does not obstruct the IP camera field of view.
- **Step 11** Attach the dome cover to the camera and tighten the four dome cover screws to secure the dome cover to the camera.
- **Step 12** Use the IP camera user interface to adjust the focal length and zoom factor.

# <span id="page-1-2"></span>**4 Accessing the IP Camera for the First Time**

After you install the IP camera, you can access it by using a PC and configure basic settings. To do so, follow these steps from a PC that is on the same network as the IP camera and that is running Microsoft Windows 7 (32-bit or 64-bit) or higher:

#### **Procedure**

<span id="page-1-4"></span>**Step 1** Start Internet Explorer 8 (32-bit only) or later, enter **HTTPS://***ip\_address* in the Address field, then press **Enter**.

Replace *ip\_address* with the IP address that the IP camera obtains through DHCP in your network. If the camera does not obtain this IP address after 90 seconds, enter **192.168.0.100**.

The Login window appears.

- **Step 2** Enter the default login credentials:
	- **•** Username: **admin**
	- **•** Password: **admin**

The Initialization window appears.

- **Step 3** In the Password and Confirm Password fields in the admin row, enter a password for the IP camera administrator. Enter the same password in both fields. The password is case sensitive and can contain up to 8 letters, numbers, and special characters, but no spaces.
- **Step 4** In the Password and Conform Password fields in the root row, enter a password for accessing the IP camera through a SSH connection. Enter the same password in both fields. The password is case sensitive and can contain up to 8 letters, numbers, and special characters, but no spaces.

You use this password if you need to troubleshoot the IP camera through an SSH connection with the assistance of the Cisco Technical Assistance Center.